Browser: Chrome, Firefox, Safari, Internet Explorer, Edge und Opera

#### UʻZ

### Google Chrome

## Cache leeren und Cookies löschen

Wenn Sie einen Browser wie Chrome verwenden, werden einige Daten von Websites im Cache und in Cookies gespeichert. Durch Löschen dieser Daten werden bestimmte Probleme behoben, beispielsweise beim Laden oder Formatieren von Websites.

Android-Gerät iPhone und iPad Computer

#### In Chrome

- 1. Öffnen Sie Chrome auf Ihrem Computer.
- 2. Klicken Sie rechts oben auf das Dreipunkt-Menü : .
- 3. Klicken Sie auf Weitere Tools > Browserdaten löschen.
- 4. Wählen Sie oben einen Zeitraum aus. Um alles zu löschen, wählen Sie Gesamte Zeit aus.
- 5. Klicken Sie die Kästchen neben "Cookies und andere Websitedaten" sowie neben "Bilder und Dateien im Cache" an.
- 6. Klicken Sie auf Daten löschen.

Weitere Informationen zum Ändern von anderen Cookie-Einstellungen in Chrome finden Sie hier. Sie können beispielsweise Cookies für eine bestimmte Website löschen.

https://support.google.com/accounts/answer/32050?co=GENIE.Platform%3DDesktop&h l=de&oco=1

Browser: Chrome, Firefox, Safari, Internet Explorer, Edge und Opera

ITZ

#### Mozilla Firefox

#### **Cache manuell leeren**

- 1. Klicken Sie auf die Menüschaltfläche = und wählen Sie Einstellungen
- 2. Wählen Sie den Abschnitt Datenschutz & Sicherheit.
- 3. Gehen Sie dort zum Bereich Cookies und Website-Daten und klicken Sie auf die Schaltfläche Daten entfernen... . Der Dialog "Daten löschen" öffnet sich.

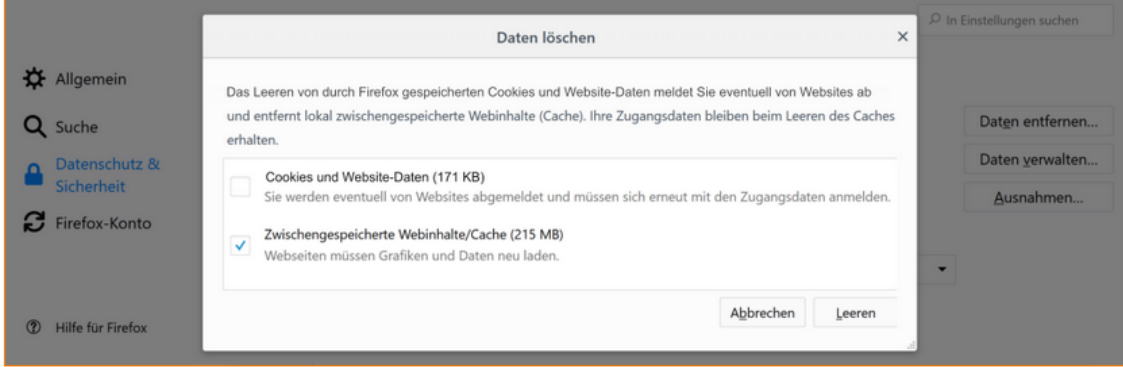

- 4. Entfernen Sie das Häkchen neben Cookies und Website-Daten. Weitere Informationen zum Verwalten von Website-Daten erhalten Sie im Artikel Verwaltung der auf Ihrem Computer gespeicherten Website-Daten.
- 5. Setzen Sie ein Häkchen neben Zwischengespeicherte Webinhalte/Cache und klicken Sie auf die Schaltfläche Leeren.
- 6. Schließen Sie die Einstellungen (den Tab about:preferences). Alle von Ihnen vorgenommenen Änderungen werden dabei automatisch gespeichert.

Tipp: Alternativ können Sie den Cache von Firefox auch auf diese Weise leeren:

- 1. Klicken Sie auf die Menüschaltfläche ≡, um das Menü zu öffnen.
- 2. Klicken Sie auf Chronik und wählen Sie die Option Neueste Chronik löschen....
- 3. Bestimmen Sie im sich öffnenden Dialog die zu löschende Zeitspanne, indem Sie auf den Pfeil des Auswahlmenüs (links neben "löschen") klicken und die Option Alles wählen. Ein Warnhinweis wird eingeblendet.
- 4. Legen Sie die zu löschenden Daten fest, indem Sie ein Häkchen neben Cache setzen. Stellen Sie sicher, dass kein Häkchen neben einer anderen Datengruppe gesetzt ist, deren Inhalte Sie behalten möchten.
- 5. Klicken Sie auf **OK**. Der Dialog schließt sich und der Cache wird geleert. Hier erhalten Sie ausführliche Informationen zum Löschen Ihrer Chronik.

<https://support.mozilla.org/de/kb/Wie-Sie-den-Cache-leeren-konnen>

Browser: Chrome, Firefox, Safari, Internet Explorer, Edge und Opera

#### IFZ

## Apple Safari

# Wie löscht man den Browser **Cache in Safari**

Wer den Browser Cache in Safari leeren möchte, kann dies mittels Shortcut oder über das Entwickler-Menü tun. Wir zeigen Ihnen, wie Sie dabei am besten vorgehen.

Apple macht's schnell: Safari Browser Cache per Tastaturkürzel löschen

Die schnellste Möglichkeit den Cache zu leeren, ist die Verwendung der Tastenkombination  $[CMD] + [ALT] + [E]$ 

#### Safari Browser Cache über das Entwicklermenü leeren

Der Safari Browser bietet darüber hinaus auch die Möglichkeit ein Entwickler-Menü einzublenden um diverse Profi-Funktionen über das Menü aufrufen zu können. Um das Entwicklermenü zu sehen, gehen Sie bitte folgendermaßen vor:

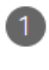

1 Wählen Sie im Hauptmenü den ersten Punkt "Safari" oben links aus und wählen Sie in dem aufgehenden Menü die Option "Einstellungen".

(2) Rufen Sie anschließend die Registerkarte "Erweitert" im sich öffnenden Fenster auf.

(3) Wählen Sie die Option "Menü Entwickler in der Menüleiste anzeigen" mittels Haken aus. Dadurch sollte der entsprechende Punkt jetzt im Hauptmenü sichtbar werden.

(4) Klicken Sie auf den neuen Menüpunkt "Entwickler" und anschließend auf den Menüeintrag "Cache-Speicher leeren".

5 Laden Sie die Seite neu

<https://browser-cache-leeren.de/de/apple-mac-os/safari.html>

Browser: Chrome, Firefox, Safari, Internet Explorer, Edge und Opera

#### IFZ

#### Microsoft Internet Explorer

- 1. Browser Cache im Internet Explorer 11 leeren mittels Tastenkombination
- <sup>1</sup> Halten Sie die [Strg], [Shift] und [Entf] Tasten gleichzeitig gedrückt. Dadurch öffnet sich das Popup Fenster "Browserverlauf löschen".
- (2) Hier entfernen Sie alle Haken. Lediglich die Auswahlmöglichkeit "Temporäre Internet- und Websitedateien" lassen Sie ausgewählt.
- 3 Mit einem Klick auf den Button "Löschen" leert der Internet Explorer den gesamten Browsercache. Im Gegensatz zu den Browsern Mozilla Firefox oder Google Chrome können Sie hier keine Auswahl über den zu löschenden Zeitraum treffen. Es ist lediglich die Löschung des gesamten Cache vorgesehen.

#### 2. Browser Cache leeren mittels Internetoptionen im Fenstermenü des Browsers

Alternativ zur Leerung des Cache per Tastenkombination können Sie die Funktion auch über das Hauptmenü des Browsers aufrufen. Dazu führen Sie bitte folgende Schritte aus:

1 Mit einem Klick auf das Zahnrad Symbol in der rechten oberen Ecke des Browsers öffnen Sie das Menü "Extras".

(2) Hier wählen Sie den Punkt "Internetoptionen" aus.

(3) Im Register "Allgemein" finden Sie den Abschnitt "Browserverlauf". Ein Klick auf die Schaltfläche "Löschen" öffnet ein neues Fenster.

4 Nun befinden Sie sich auf der gleichen Auswahlseite wie in der oben beschriebenen Anleitung.

5 Entfernen Sie alle Haken, außer der Auswahlmöglichkeit "Temporäre Internet- und Websitedateien".

(6) Bestätigen Sie Ihre Auswahl mit einem Klick auf die Schaltfläche "Löschen". Dadurch wird der Browser Cache gelöscht. Allerdings können Sie wie schon oben beschrieben, keine Auswahl des zu löschenden Zeitraums vornehmen. Es kann lediglich der gesamte Cache im Internet Explorer geleert werden.

<https://browser-cache-leeren.de/de/windows/internet-explorer-11.html>

Browser: Chrome, Firefox, Safari, Internet Explorer, Edge und Opera

#### **U72**

### Microsoft Edge

#### Löschen der auf Ihrem Computer gespeicherten **Browserdaten**

Um Browserdaten auf dem Computer zu löschen, müssen Sie sicherstellen, dass die Synchronisierung deaktiviert ist. Synchronisierte Elemente werden auf allen synchronisierten Geräten gelöscht.

Hier erfahren Sie, wie Sie Ihre Browserdaten in Microsoft Edge löschen:

- 1. Wählen Sie Einstellungen und mehr ··· > Einstellungen  $\otimes$  > Datenschutz, Suche und Dienste  $\triangle$  aus.
- 2. Wählen Sie unter Browserdaten löschen die Option Zu löschendes Element auswählen aus.
- 3. Wählen Sie einen Zeitraum aus dem Dropdownmenü Zeitbereich aus.
- 4. Wählen Sie die Datentypen aus, die Sie entfernen möchten (Beschreibungen finden Sie in der Tabelle unten). Sie können beispielsweise den Browserverlauf und die Cookies entfernen, Kennwörter und Formulardaten jedoch beibehalten.
- 5. Wählen Sie Jetzt löschen aus.

[https://support.microsoft.com/de-de/microsoft-edge/anzeigen-und-l%C3%B6schen-des](https://support.microsoft.com/de-de/microsoft-edge/anzeigen-und-l%C3%B6schen-des-browserverlaufs-in-microsoft-edge-00cf7943-a9e1-975a-a33d-ac10ce454ca4)[browserverlaufs-in-microsoft-edge-00cf7943-a9e1-975a-a33d-ac10ce454ca4](https://support.microsoft.com/de-de/microsoft-edge/anzeigen-und-l%C3%B6schen-des-browserverlaufs-in-microsoft-edge-00cf7943-a9e1-975a-a33d-ac10ce454ca4)

Browser: Chrome, Firefox, Safari, Internet Explorer, Edge und Opera

## UZ

## Windows Opera

C

C

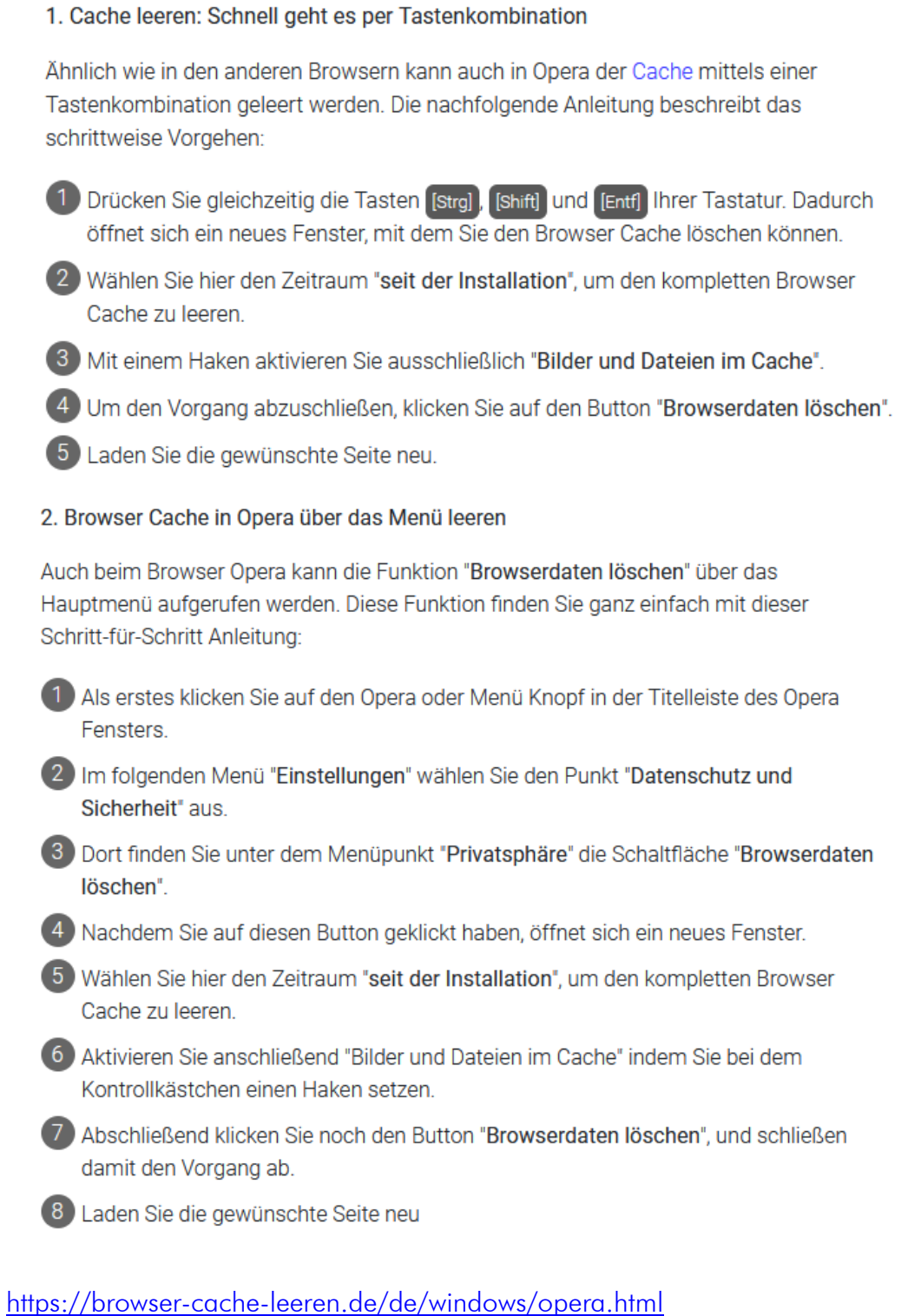